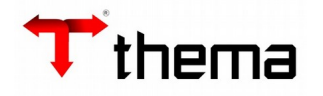

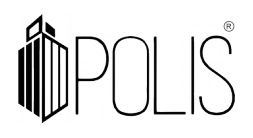

# **CONTRATO - AUDESP**

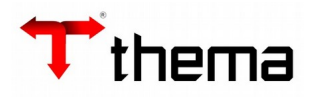

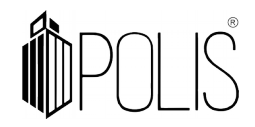

## **Contrato – AUDESP**

Menu de Usuário

Clicar em **Licitações**.

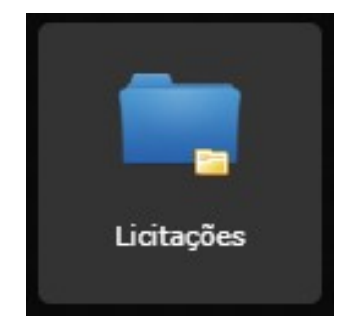

#### Clicar em **Contrato**.

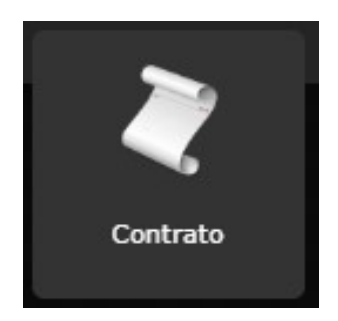

## Clicar em **Criar**.

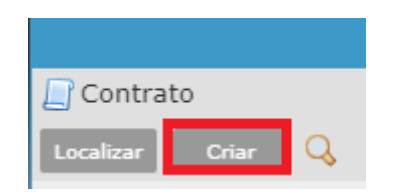

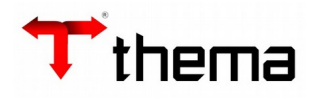

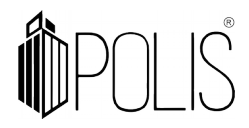

A tela mostrará os campos a serem preenchidos, onde todos aqueles que possuírem um "**\***" são obrigatórios.

**Exercício e número:** Exercício e número do contrato.

**Tipo**: Selecionar o tipo de contrato (locação, obras, prestação de serviço, etc)

**Licitação:** Exercício e número da licitação que originou o contrato.

**Modalidade:** Modalidade da licitação;

**Base Legal:** Apresentará as bases legais relacionadas a modalidade selecionada;

**Contratado:** Empresa contratada.

**Objeto:** Descrição do objeto do contrato.

**Data de Início:** Data inicial da vigência do contrato.

**Durabilidade:** Tempo de vigência deste contrato.

**Validade:** Data final da vigência do contrato.

**Data máxima**: Data máxima do contrato.

**Prazo Entrega:** Prazo de entrega do material ou serviço:

**Nº Parcela Fornec.:** Número de parcelas de fornecimento.

**Prazo Pagamento:** Quantidade de tempo a ser aplicada sobre as parcelas de pagamento.

**Nº Parc. Pagamento:** Número de parcelas do pagamento.

**% Aditivo:** Percentual máximo de reajuste do contrato sobre o valor original do contrato. **Valor Total Contrato:** Valor total atual do contrato.

Após informar os campos, clicar em **Salvar**.

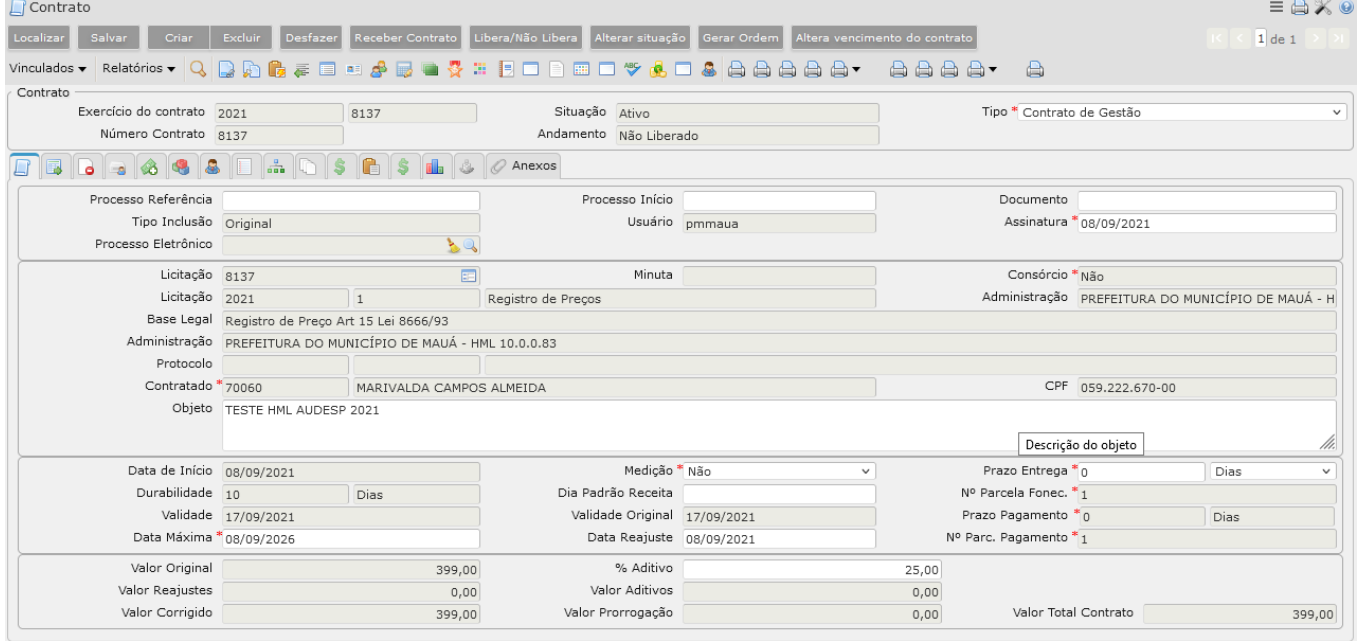

Ao clicar em "Salvar", se a licitação informada estiver cadastrada no sistema, aparecerá a mensagem questionando se deseja importar os itens do vencedor. Clicar **Sim** para importar os itens da licitação para o contratado informado no contrato.

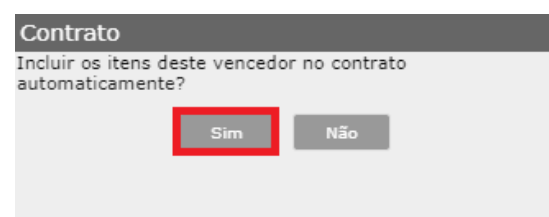

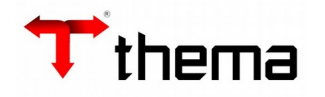

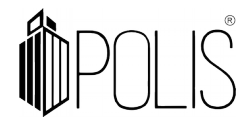

Após a importação dos itens, clicar na aba Itens e confirmar se foram cadastrados corretamente.

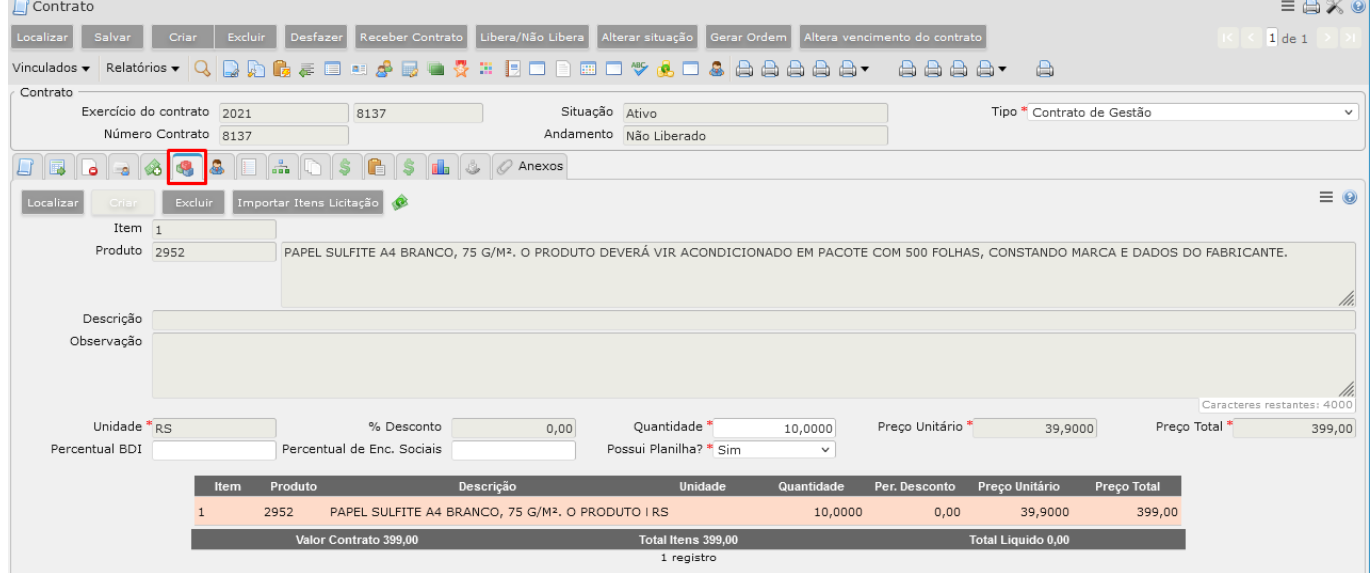

Para cadastro manual de itens no contrato, nos casos em que a licitação não está cadastrada no sistema, a partir da aba **Itens**, clicar em **Criar**. Preencher campos, atentando aos obrigatórios, e clicar em **Salvar**.

Caso não seja de conhecimento do usuário o código do produto, clicar em **filt<sup>o</sup> de la condena**. Onde apresentará alguns campos de busca:

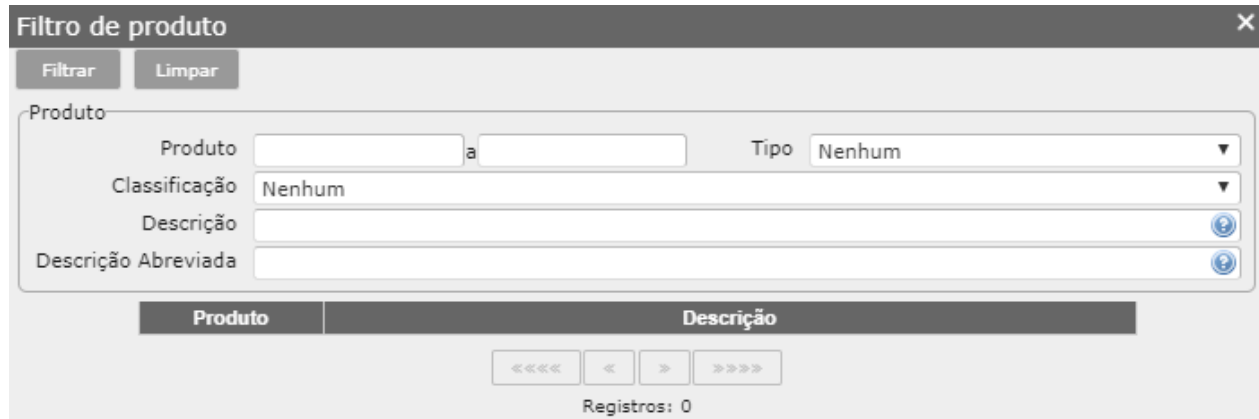

**Produto:** Digitar o intervalo do código do produto.

**Classificação:** Selecionar a classificação do produto.

**Descrição:** Digitar alguma palavra que faça parte da descrição do produto.

Após escolher o produto, clique nele para retornar para a tela. O sistema preencherá automaticamente as informações do produto.

Para cadastrar mais produtos, clicar novamente em criar e seguir os procedimentos acima. Após cadastrados todos os itens, clicar em Libera/Não Libera para liberar o contrato.

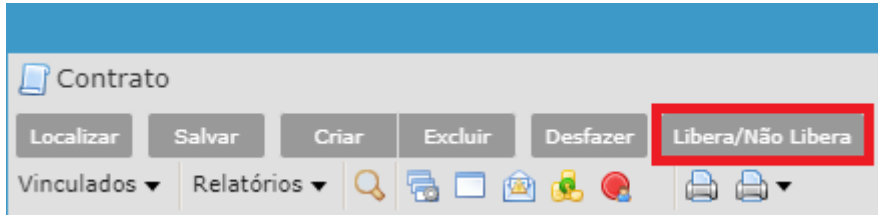

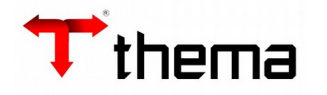

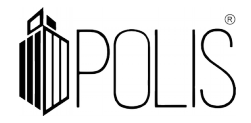

Após confirmar, o andamento do contrato passa de Não Liberado para Liberado.

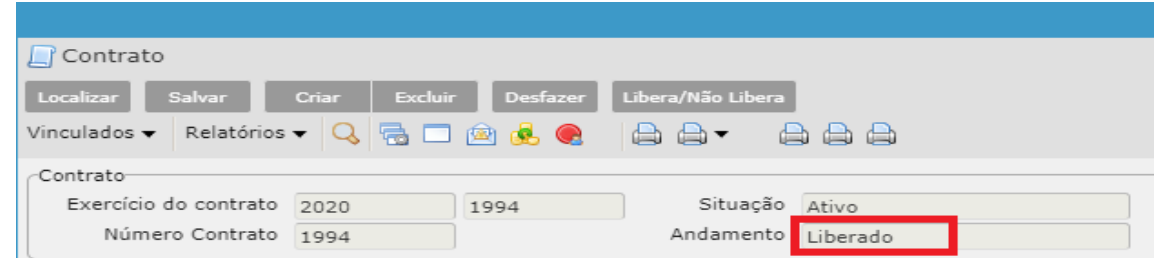

Aba **Complemento** apresenta os dados complementares do contrato como informações de ordem de início, alertas de vencimento e de despesa entre outros.

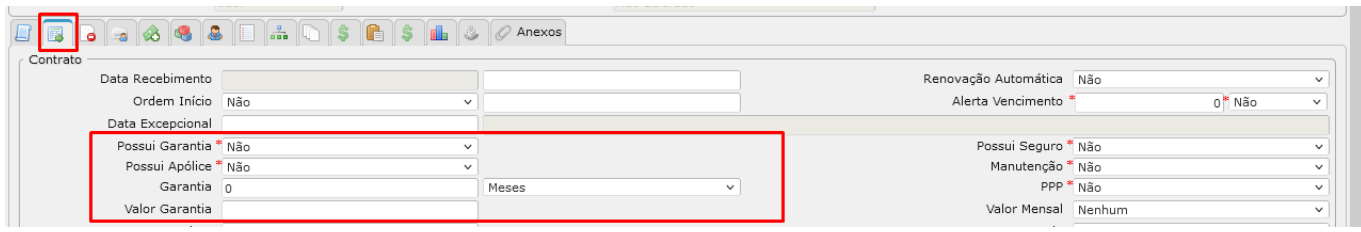

Aba **Cancelamento** devem ser indicadas as informações de rescisão do contrato.

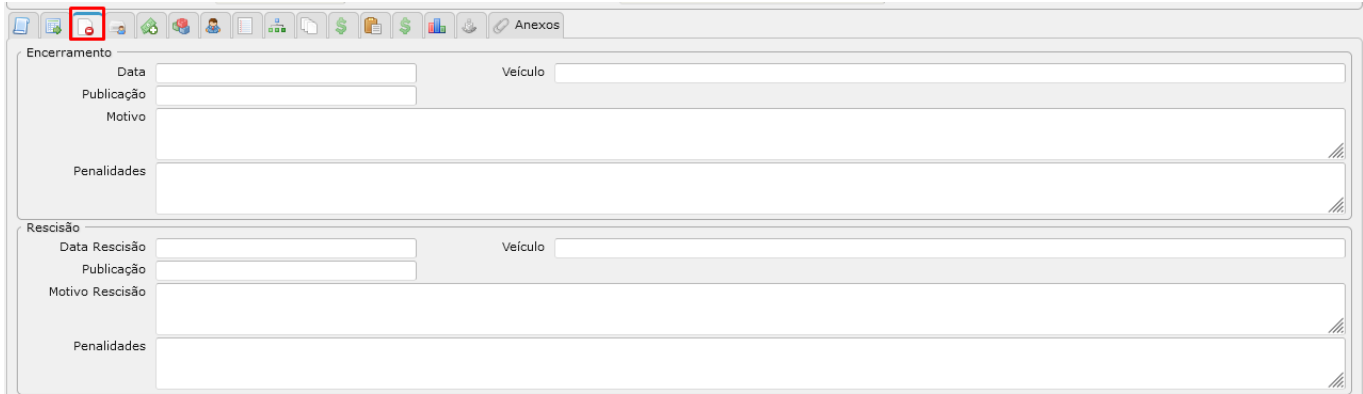

#### Aba **Parcelas de Pagamento** apresenta as parcelas de pagamento do contrato.

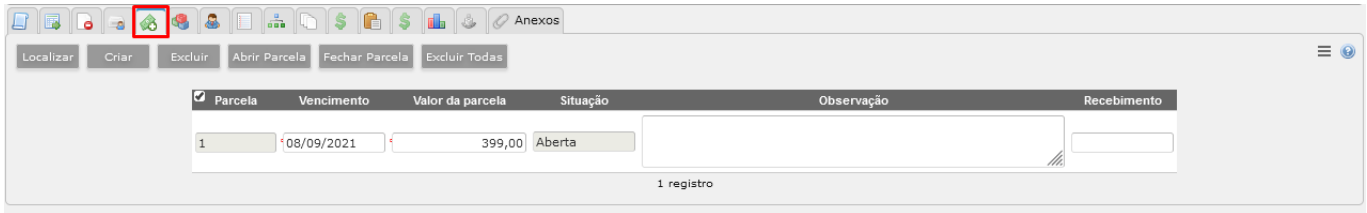

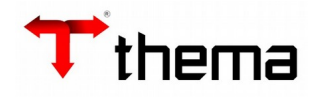

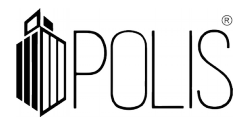

Aba **Gestores** são cadastrados os gestores, fiscais e demais pessoas ou entidades que possuam alguma responsabilidade sobre o contrato.

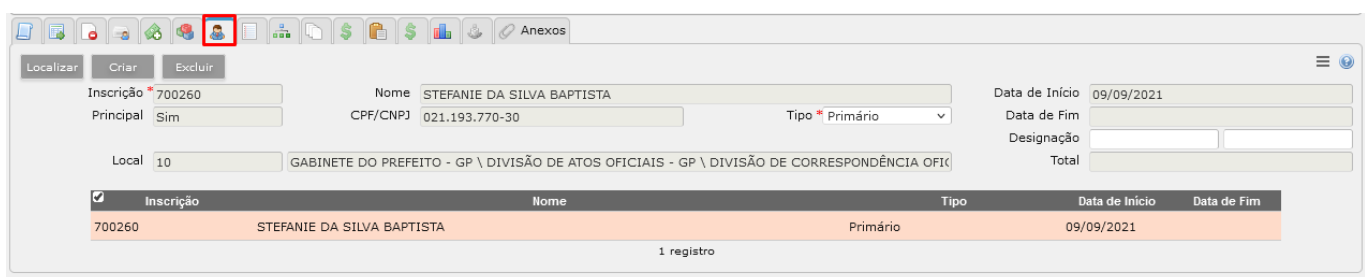

### Aba **Ajustes** responsável pelo cadastro dos ajustes de contratos (ver manual específico).

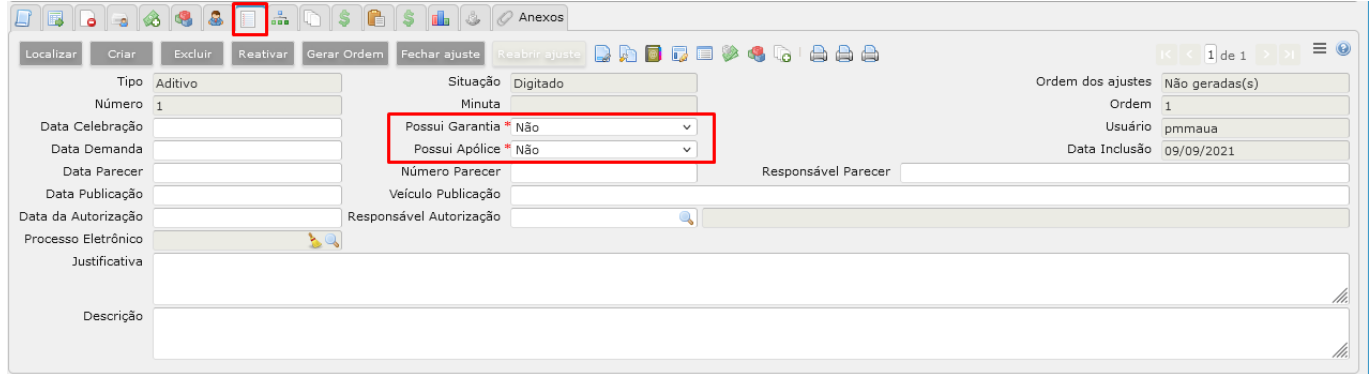

#### **Preenchimentos para o envio do AUDESP**

#### Vinculado **Ciências do Contrato - AUDESP**

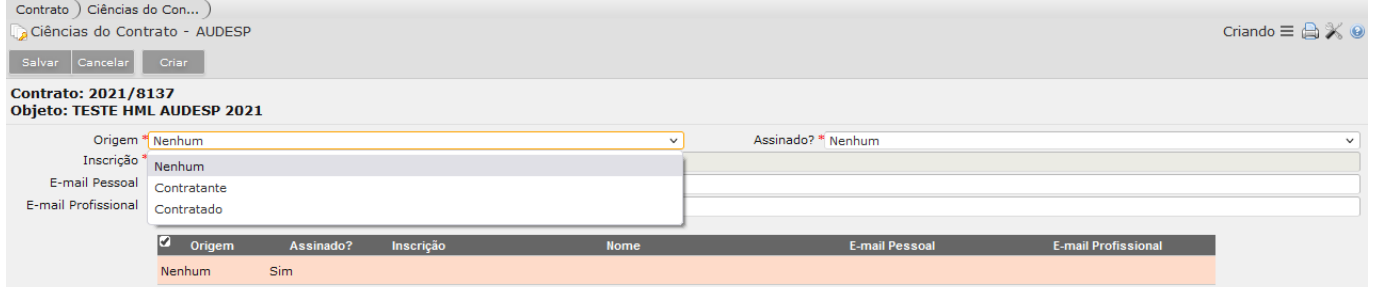

#### Vinculado **Detalhamento de Cláusulas do Contrato – AUDESP**

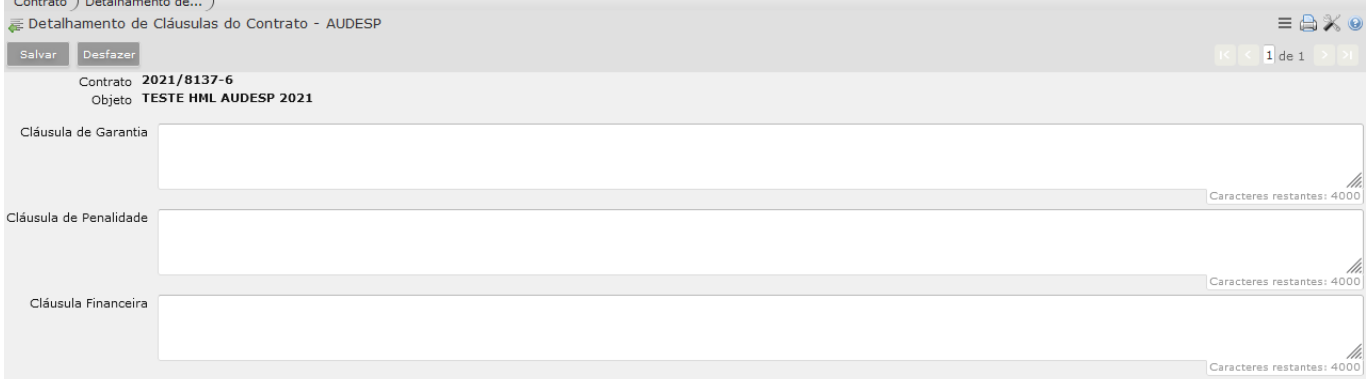

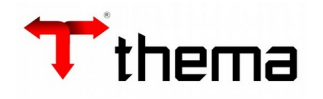

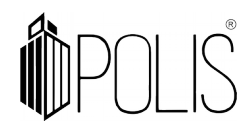

#### Vinculado **Exigências da Obra do Contrato - AUDESP**

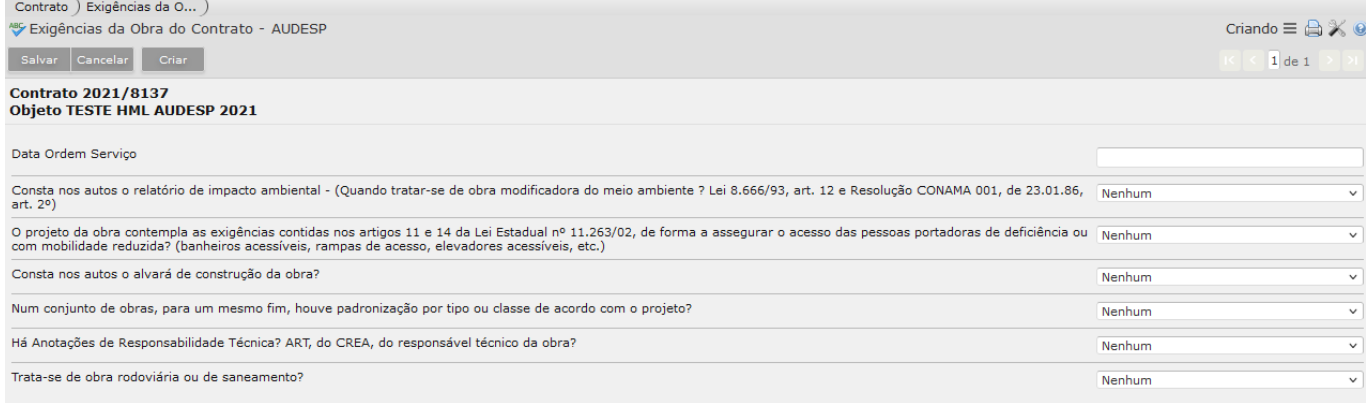

# Vinculado **Licenças da Obra – AUDESP**

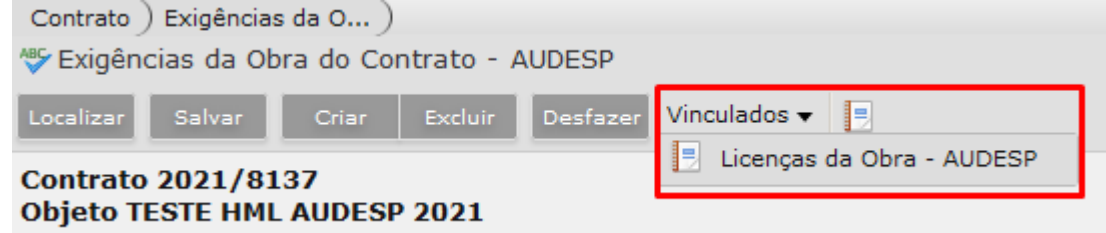

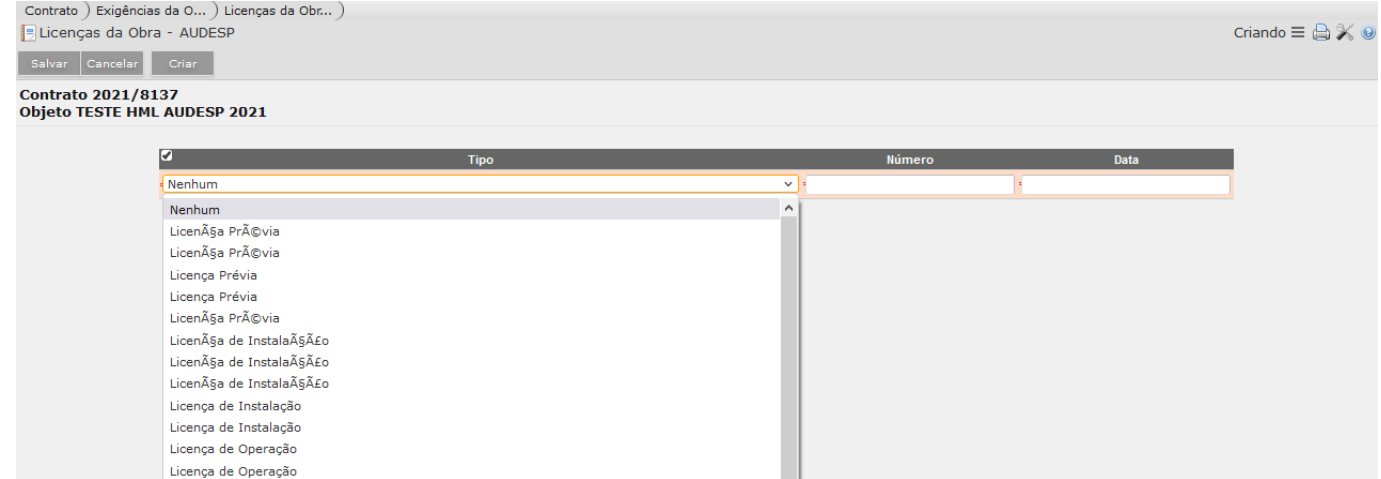

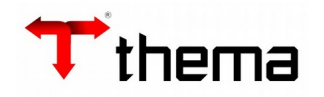

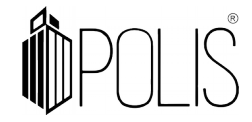

## Vinculado **Execuções do Contrato - AUDESP**

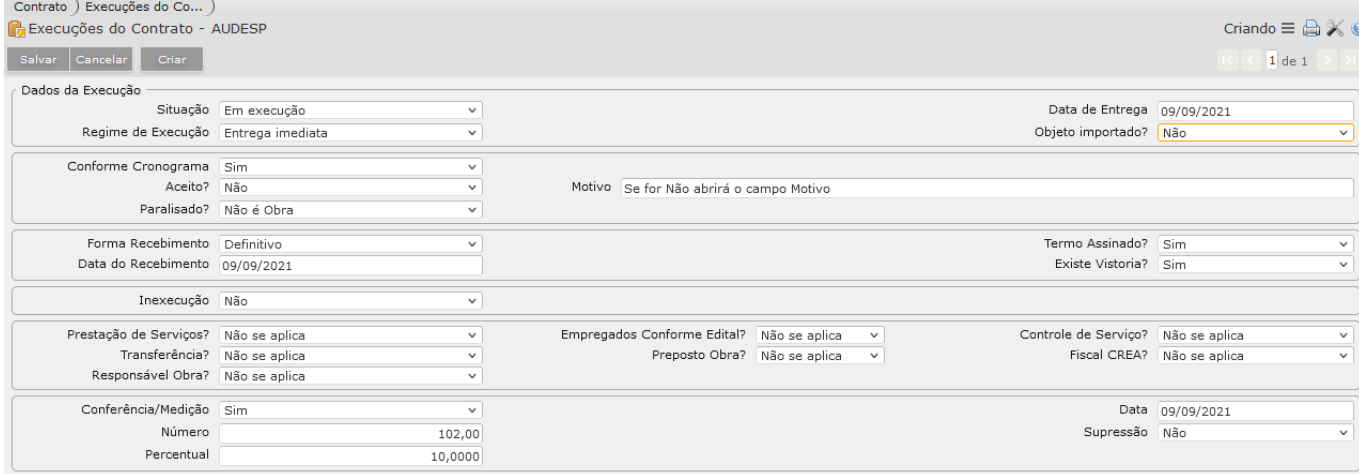

# Vinculado **Responsáveis pela Execução do Contrato - AUDESP**

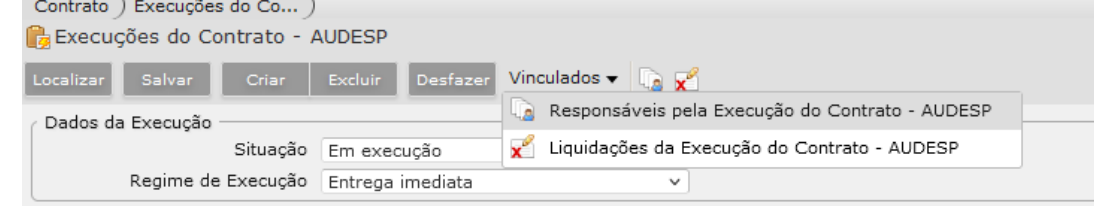

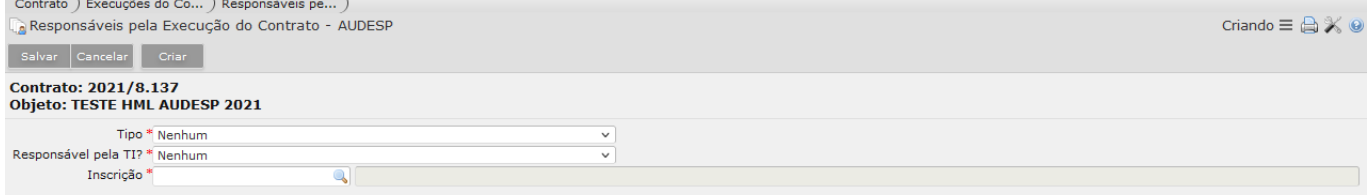

# Vinculado **Liquidações da Execução do Contrato - AUDESP**

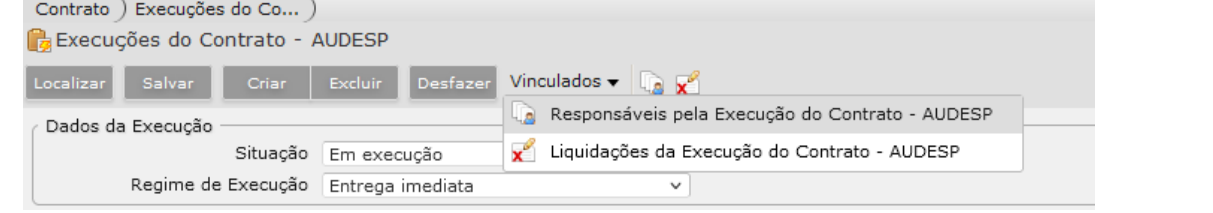

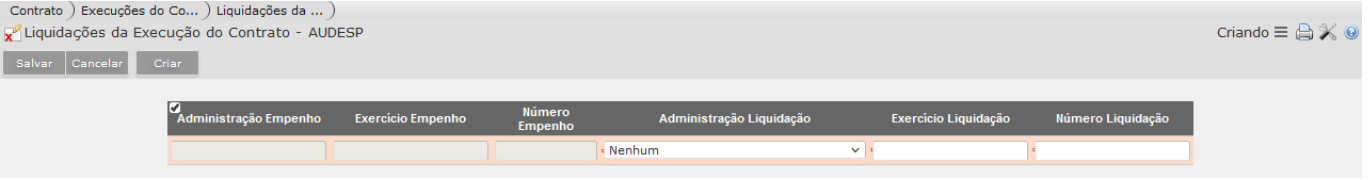

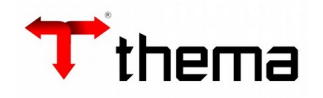

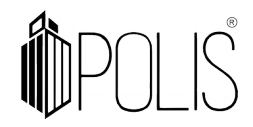

#### Vinculado **Classificações Econômicas do Contrato – AUDESP**

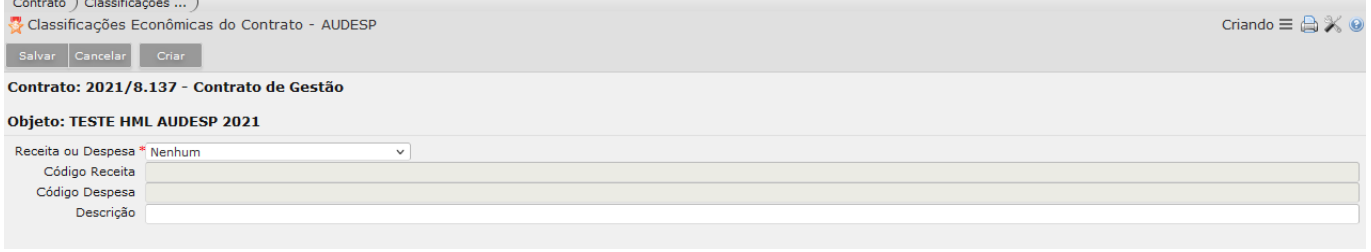

Outras abas e vinculados que podem ser utilizados de acordo com a demanda do usuário.

**Carta fiança do contrato – Garantia** responsável pelo cadastro das cartas-fiança de garantia do contrato.

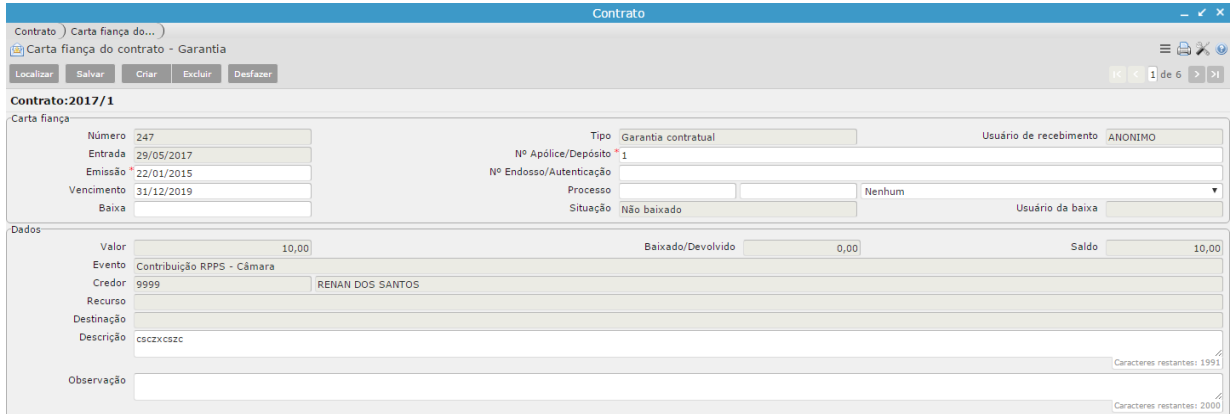

**Carta fiança do contrato – Apólice** responsável pelo cadastro das cartas-fiança de apólice do contrato.

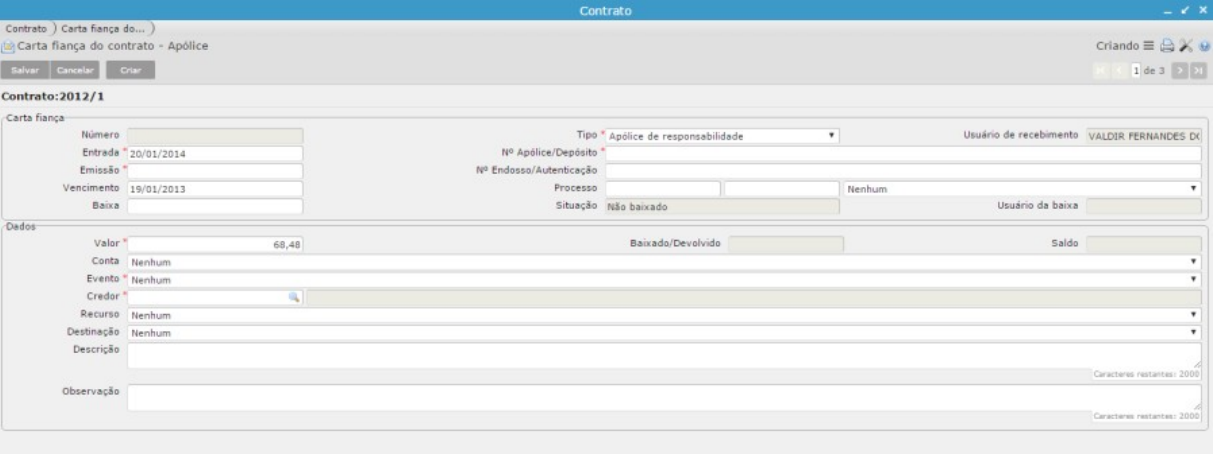

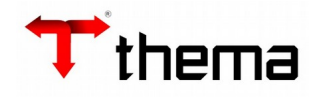

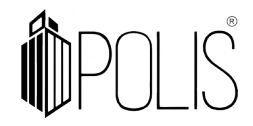

**Advertência do Fornecedor** para o registro e consulta de advertências e penalidades aplicadas ao fornecedor.

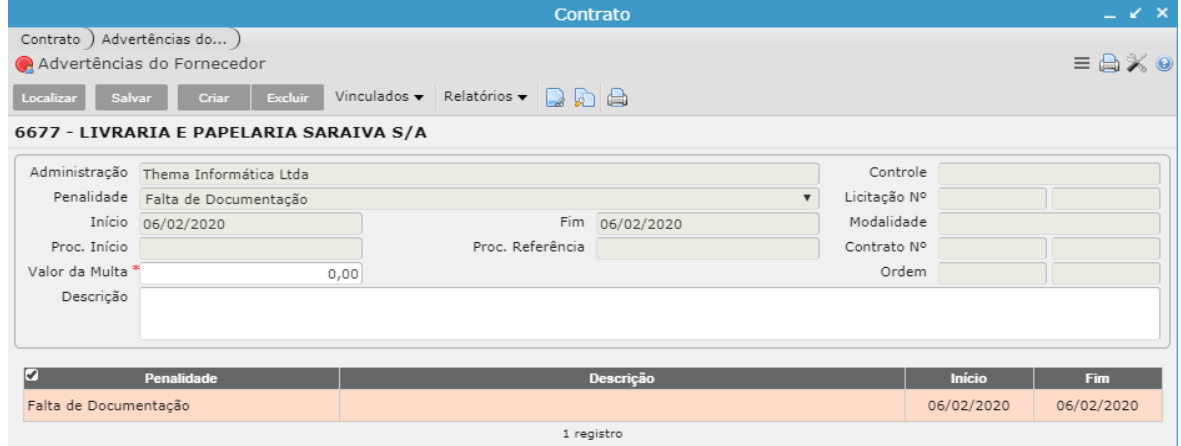

**Consulta – Ordens/Notas do contrato** responsável por exibir as ordens e as notas já emitidas através do contrato.

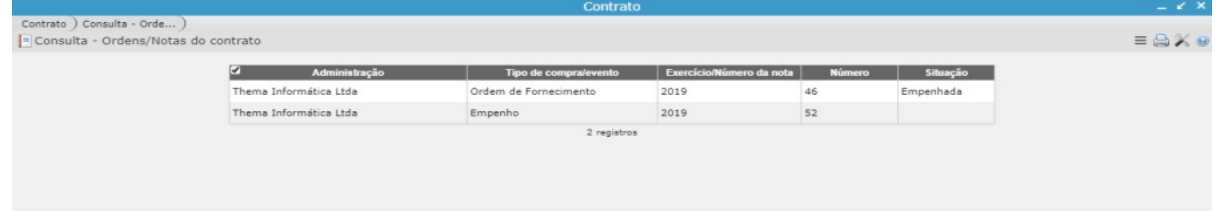

**Contrato – Proprietários** responsável pelo cadastramento dos proprietários dos imóveis, quando o contrato se tratar de contratos de locação.

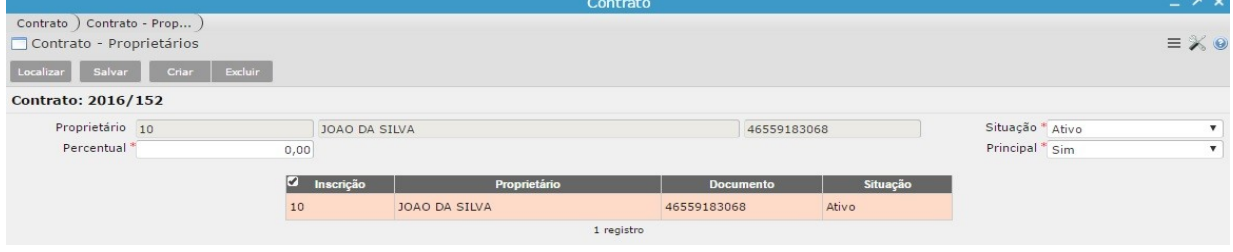